### (pecipoint)

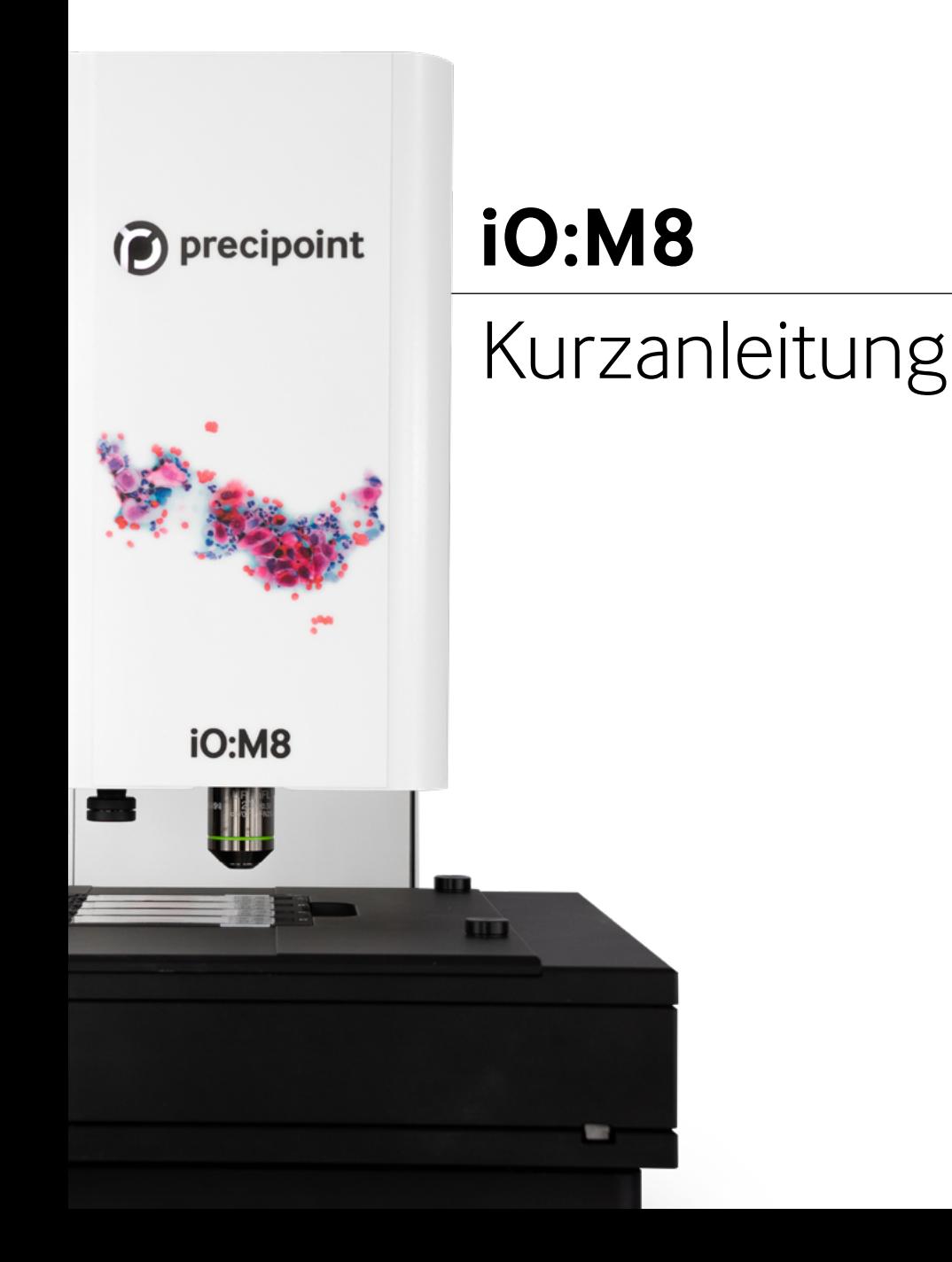

#### **Zur ausführlichen Bedienungsanleitung (Benutzerhandbuch)**

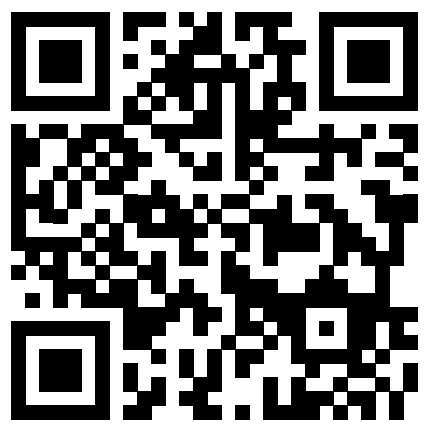

[https://precipoint.com/manuals\\_guides](https://precipoint.com/manuals_guides)

### **Inhalt**

### **Das iO:M8-Mikroskopiesystem**

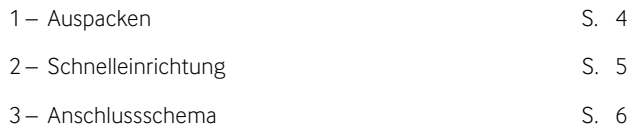

#### **Einrichten**

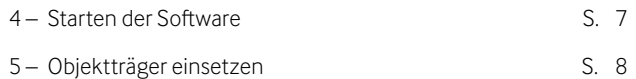

#### **In der MicroPoint-Software**

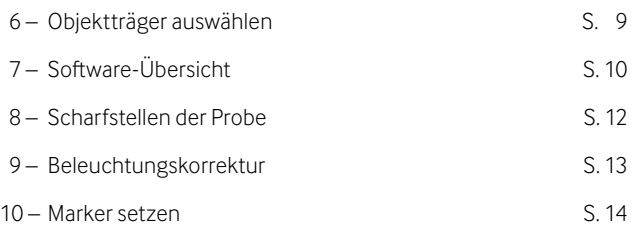

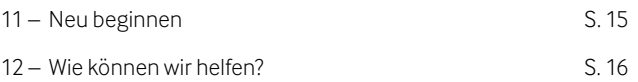

## **1 – Auspacken des iO:M8**

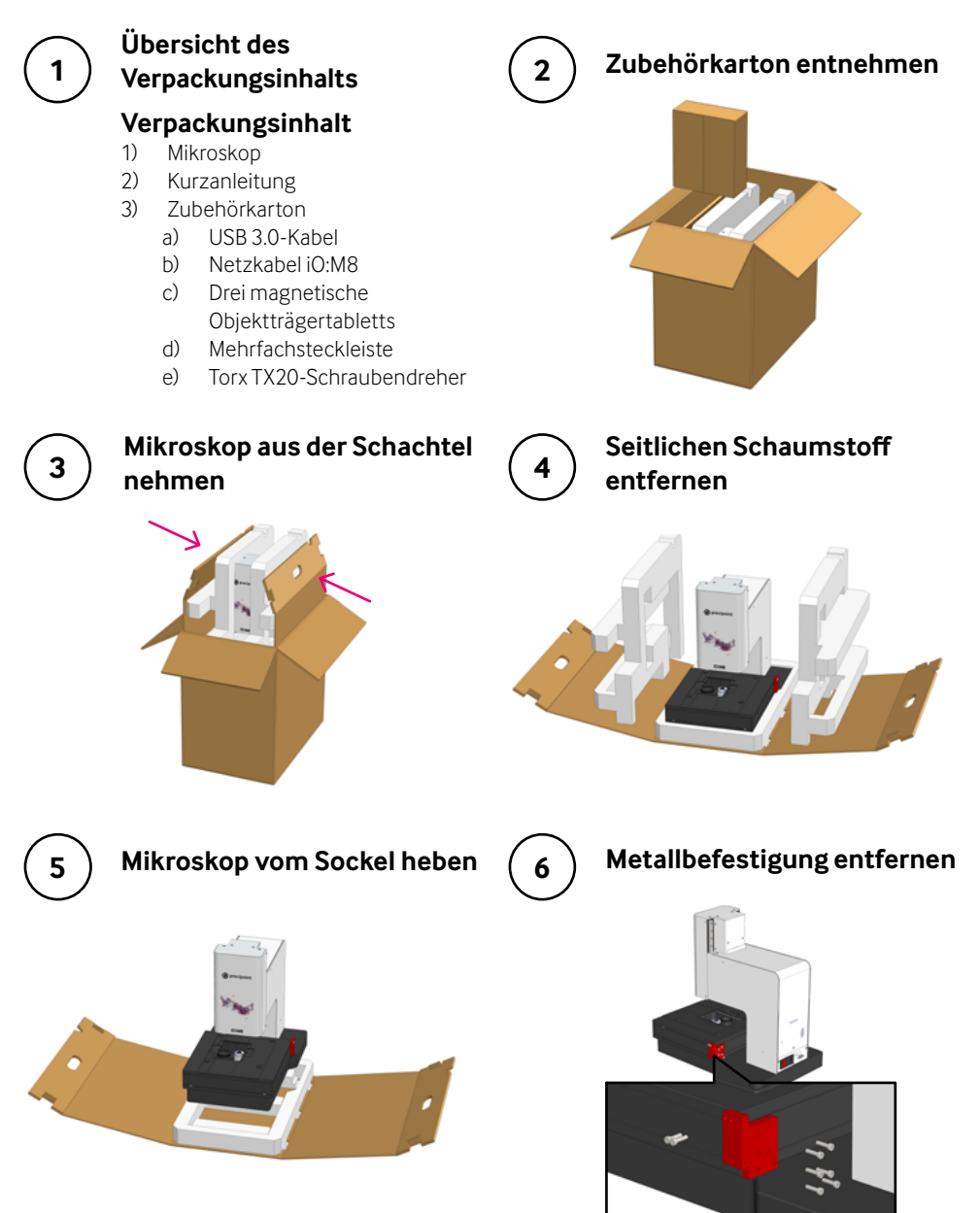

## **2 – Schnelleinrichtung**

("Anschlussschema" auf der Folgeseite)

Verbinden Sie alle Geräte miteinander:

- a) Schließen Sie das Mikroskop mit dem USB 3.0-Kabel an den Computer an.
- b) Schließen Sie den Monitor mit dem Monitorkabel an den Computer an.
- c) Nehmen Sie das Kabel des Objekttischs nicht ab. Er wird bereits angeschlossen geliefert.

Schließen Sie Monitor, Computer und Mikroskop über die Mehrfachsteckleiste an die Stromversorgung an.

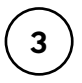

**2**

**1**

Schalten Sie das Gerät in der folgenden Reihenfolge ein (siehe Anschlussschema):

- 1) Computer
- 2) Monitor
- 3) Mikroskop

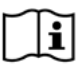

Das Gerät und die angeschlossenen Komponenten müssen sich erst an die Umgebungstemperatur anzupassen. Verwenden Sie das Gerät erst nach einer Wartezeit von bis zu einem Tag, falls die Temperaturen in der Transport- und Lagerumgebung stark von der Temperatur in der Betriebsumgebung abweichen. **USB 3.0** ľ **Hauptschalter Objekt-Stromtischstecker stecker**  $\sim$  5

# **3 – Anschlussschema**

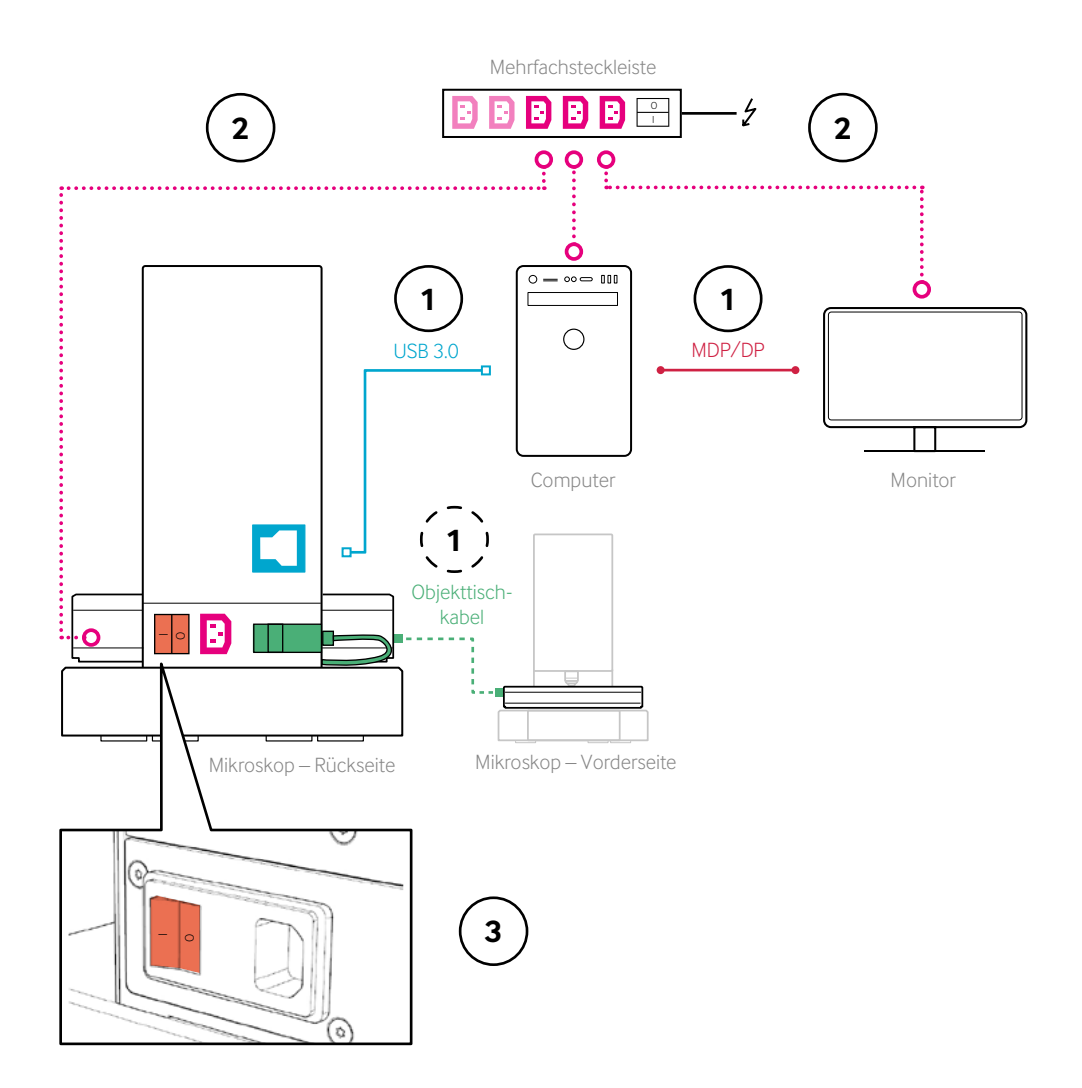

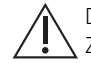

Das Objekttischkabel wird bereits angeschlossen geliefert. Ziehen Sie das Kabel nicht heraus.

### **4 – Starten der Software**

**1**

**2**

**Starten Sie MicroPoint, nachdem Sie sich eingeloggt haben**

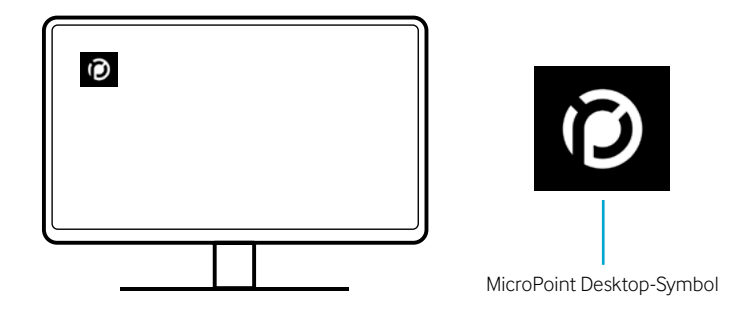

**Warten Sie, bis die Hardware initialisiert ist**

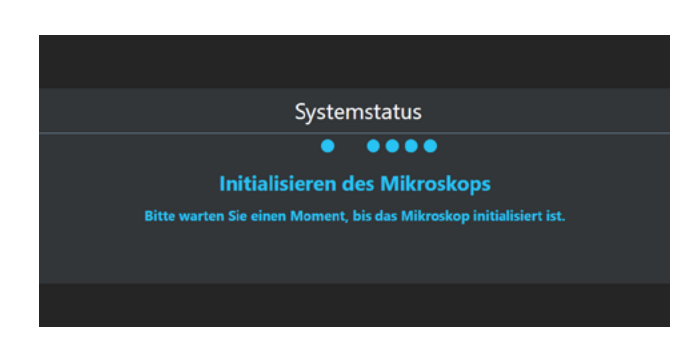

## **5 – Objektträger einsetzen**

**Legen Sie die Objektträger in die Fächer ein – richten Sie den weißen Bereich an dem Label aus**

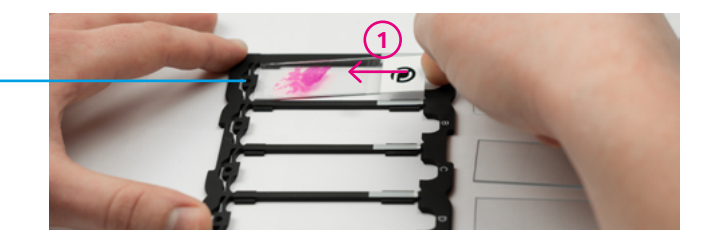

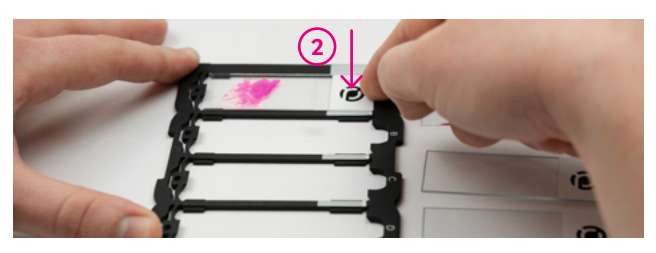

**2**

**1**

Feder

**Platzieren Sie das Objektträgertablett in dem XY-Objekttisch – beachten Sie die Einkerbung oben rechts**

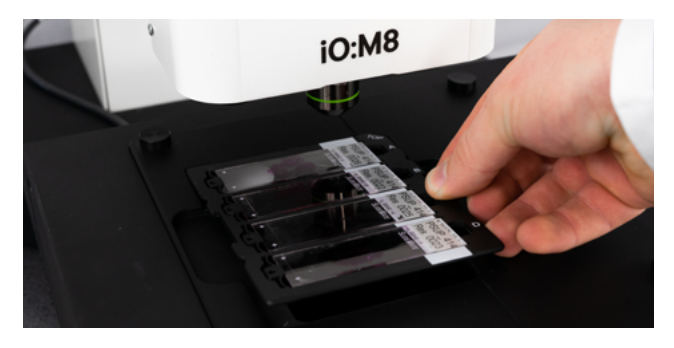

Seien Sie bei der Verwendung der Objektträger und Objektträgertablett vorsichtig, um Glasbruch zu vermeiden. Objektträger und Objektträgertabletts sollten frei von Verunreinigungen sein, um eine hohe Bildqualität zu gewährleisten.

## **6 – Objektträger auswählen**

**1**

#### **Wählen Sie bei Bedarf Objektträger ab und beginnen Sie mit der Mikroskopie**

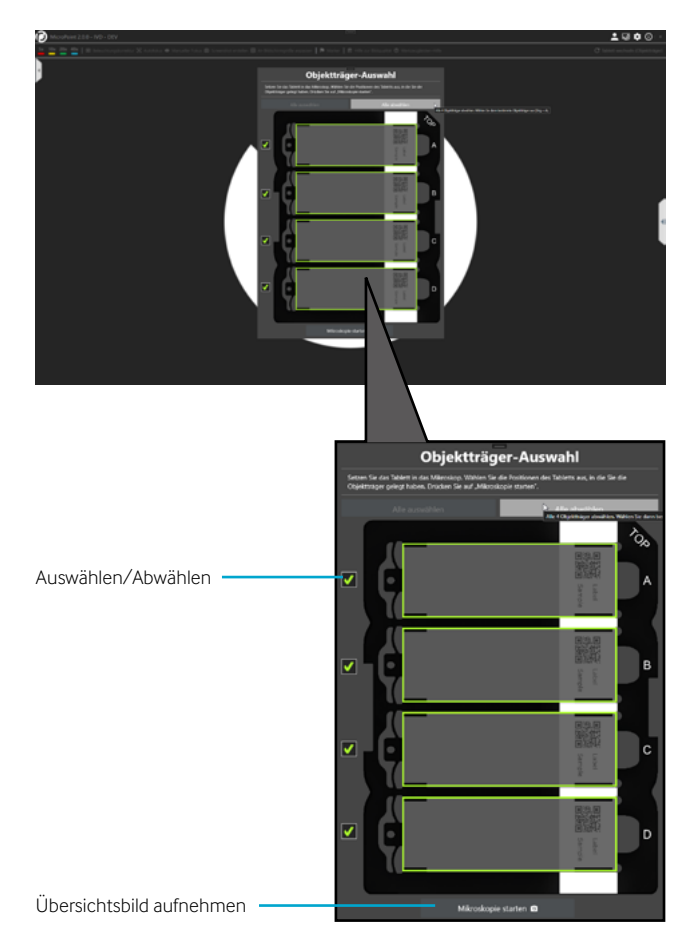

# **7 – Software-Übersicht**

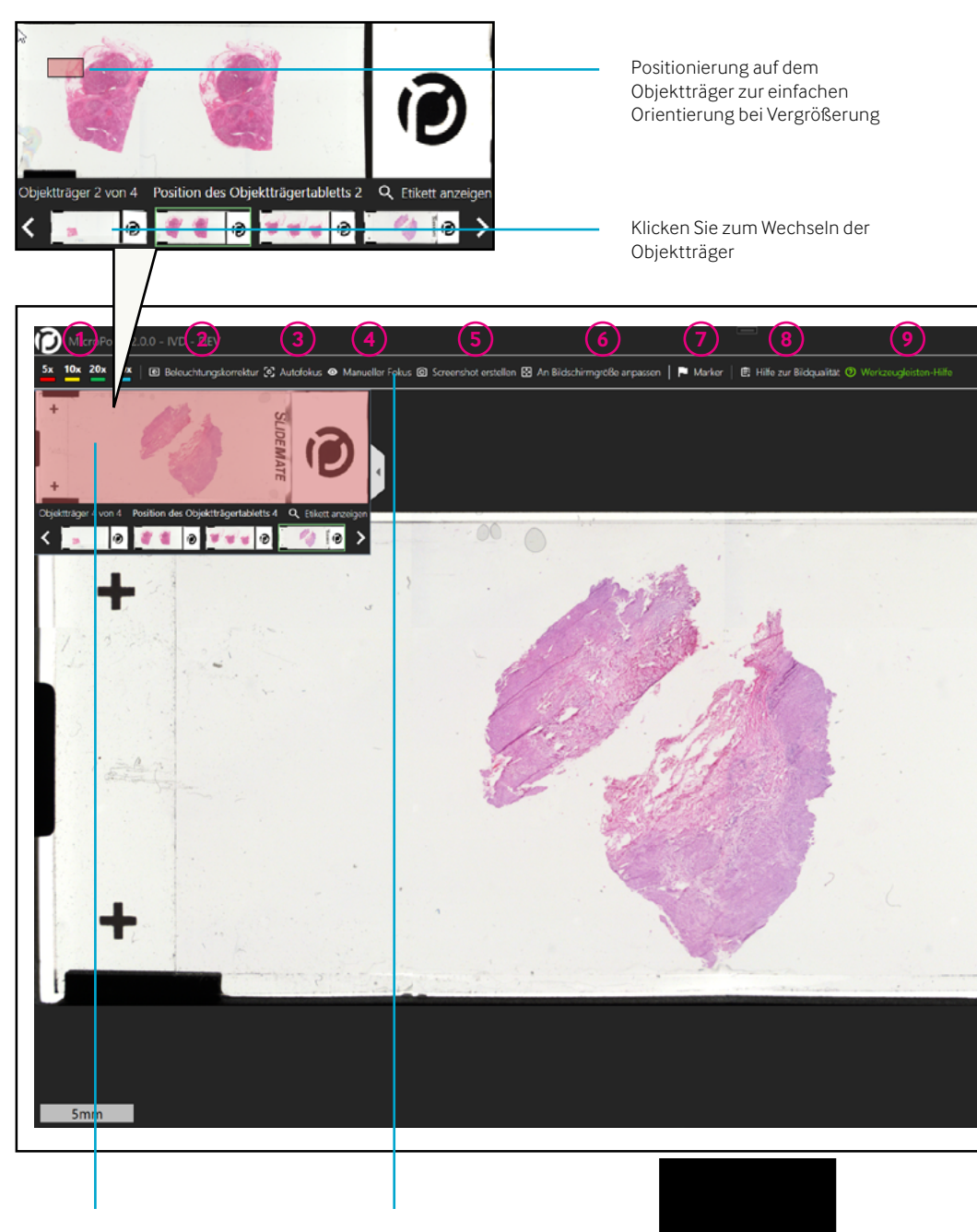

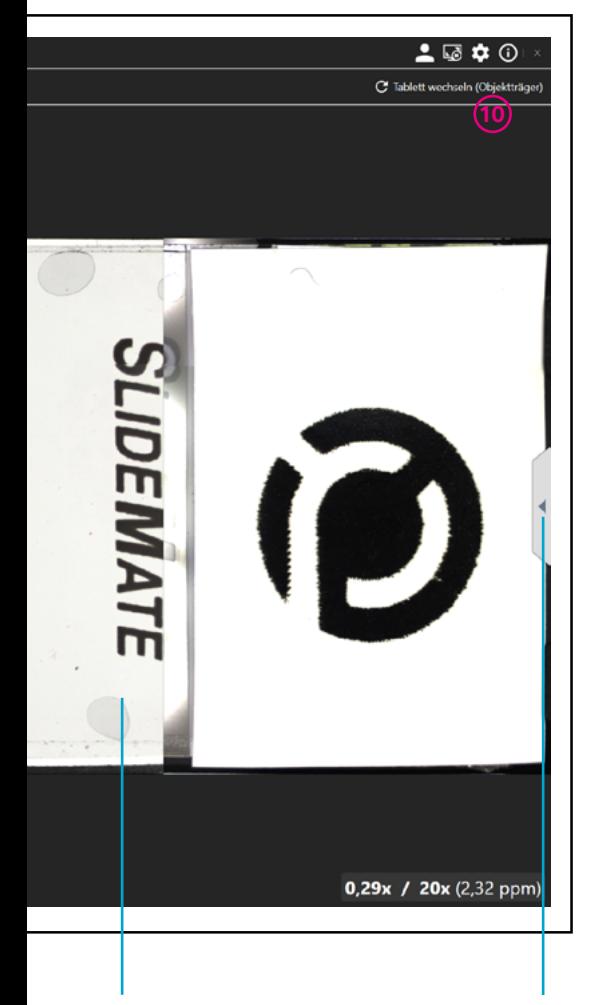

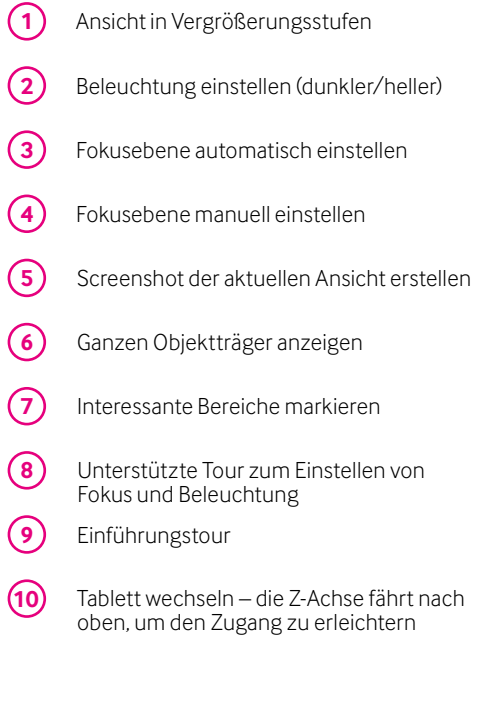

### **8 – Scharfstellen der Probe**

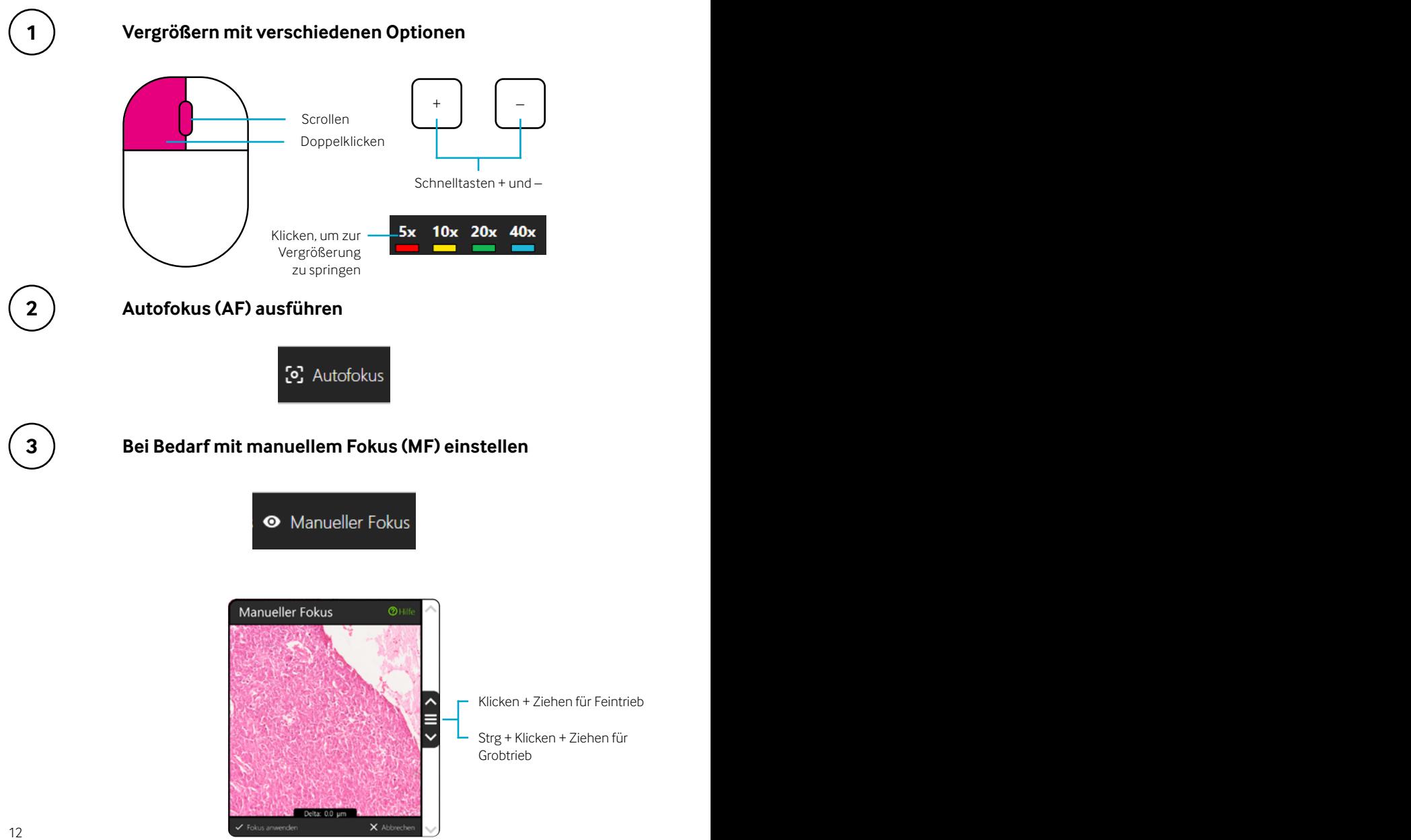

## **9 – Beleuchtungskorrektur (IC)**

Führen Sie eine IC durch, um die richtige Beleuchtung einzustellen und eine hohe  $\mathbb{A}$ Bildqualität zu gewährleisten.

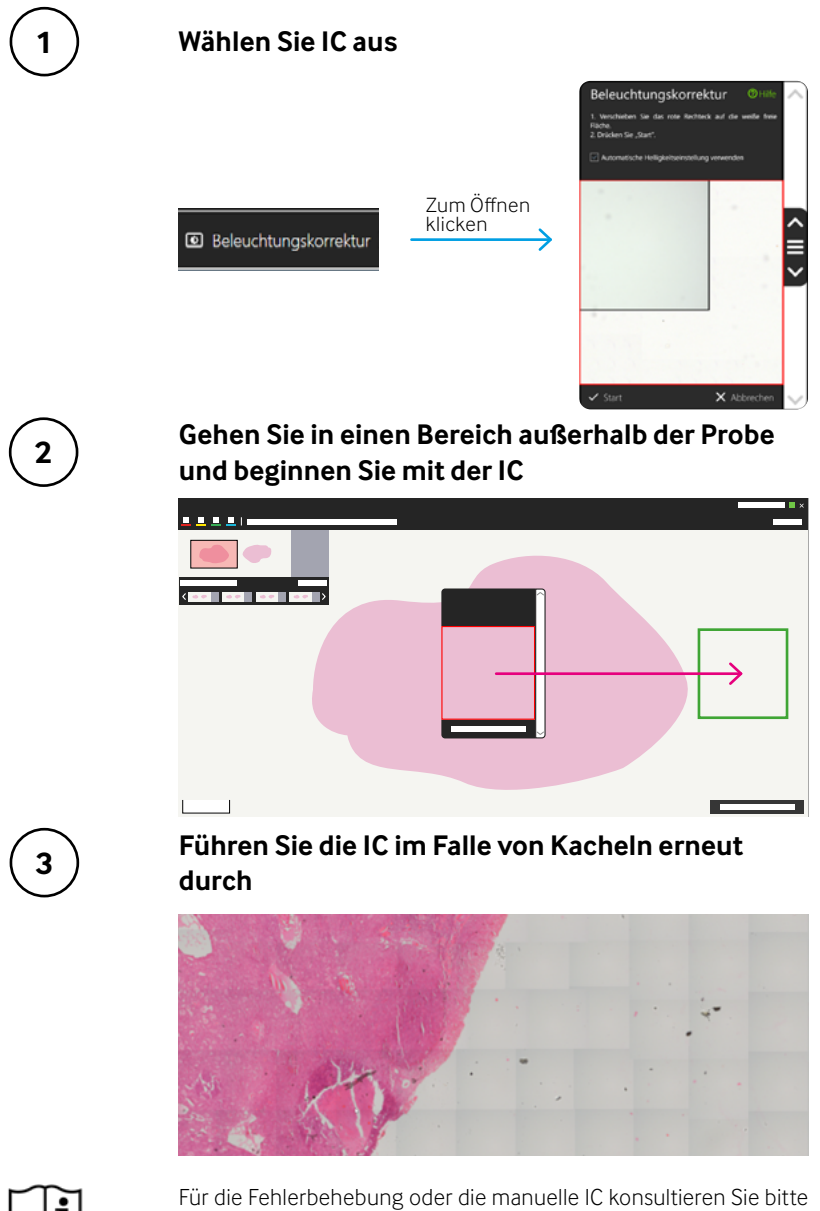

das Benutzerhandbuch. 13 das Benutzerhandbuch.

## **10 – Marker setzen**

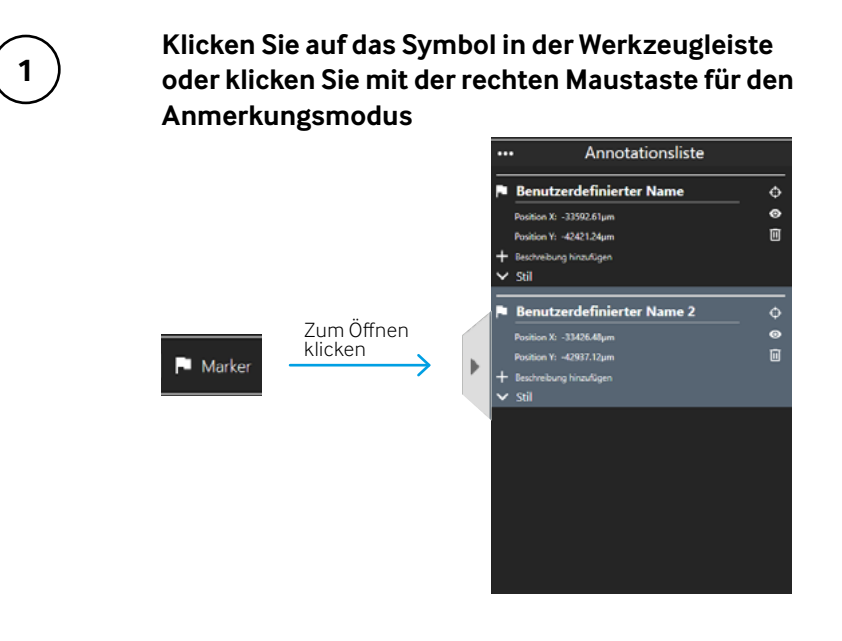

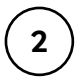

#### **Klicken Sie zum Platzieren von Markern mit der linken Maustaste**

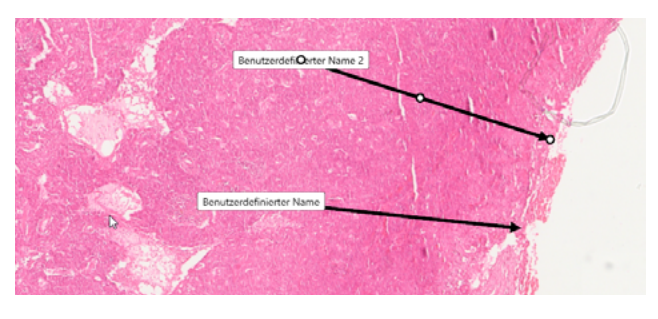

**Klicken Sie auf das Symbol in der Werkzeugleiste oder klicken Sie mit der rechten Maustaste, um zur Navigation zurückzukehren**

**3**

## **11 – Neu beginnen**

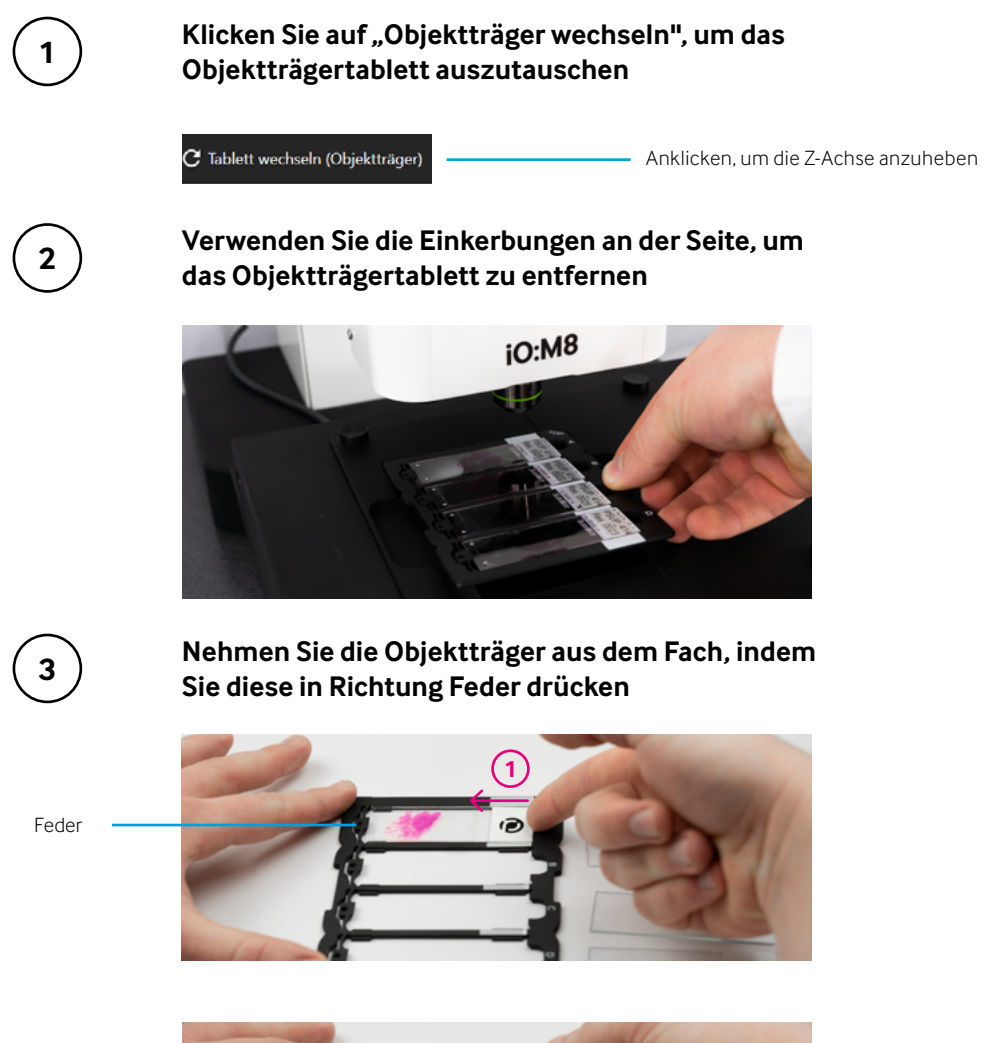

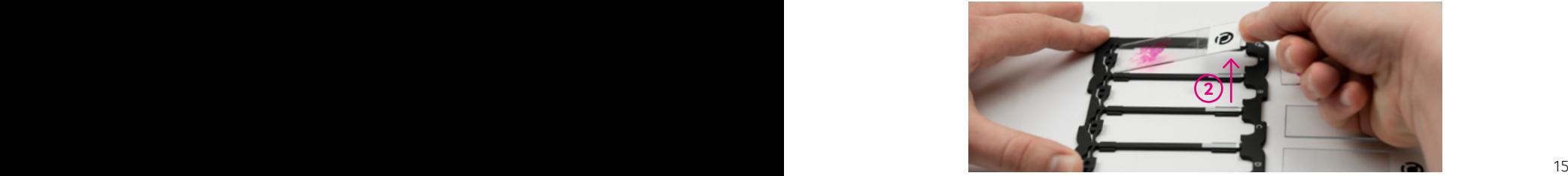

# **Wie können wir Ihnen helfen?**

#### **Service und Support**

Unser Einsatz für Qualität endet nicht mit Ihrem Kauf. Wir bieten verschiedene Servicepakete an, die auf Ihre Bedürfnisse zugeschnitten sind. Sie dürfen langfristigen Support und Wartung über die gesamte Lebensdauer Ihres Produkts erwarten.

#### **Copyright-Hinweis**

Copyright © 2022 PreciPoint GmbH. Alle Rechte vorbehalten. PRECIPOINT und das PreciPoint-Logo sind eingetragene Marken der PreciPoint GmbH. iO:M8 ist eine Marke der PreciPoint GmbH in Deutschland und optional in anderen Ländern. Andere Logos, Produkt- und/oder Firmennamen können Marken der jeweiligen Eigentümer sein. Dieses Produkt ist durch eingetragene Patente geschützt. Für eine Liste der Patente wenden Sie sich bitte an die PreciPoint GmbH.

#### **Haftungsausschluss**

Im Falle einer Fehlfunktion des Geräts sollten die Außendienstmitarbeiter von PreciPoint umgehend zwecks Unterstützung kontaktiert werden. Die Installation der Hardware sollte nur von einem PreciPoint-Servicetechniker oder einem PreciPoint-Partner durchgeführt werden.

Dies ist die Originalversion der Kurzanleitung. Sie ersetzt nicht das Benutzerhandbuch.

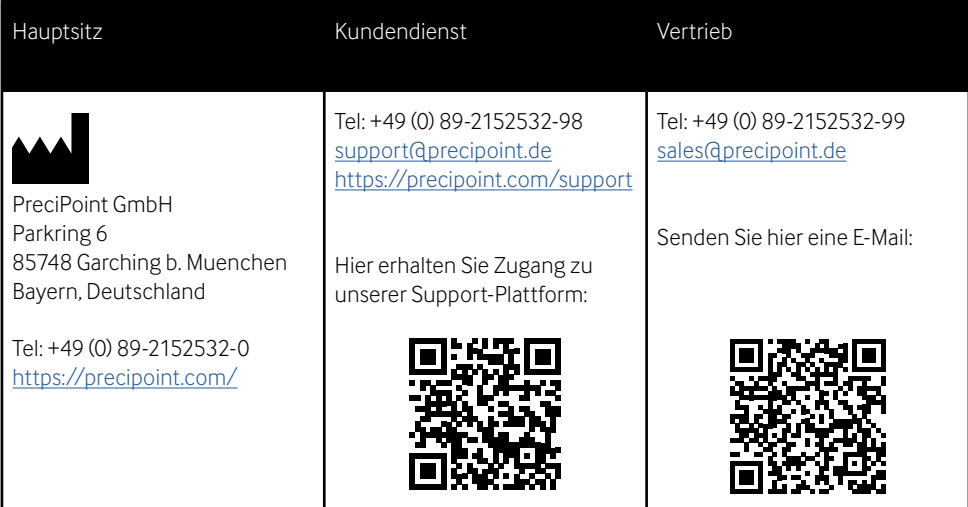